# برنامج الحزمة الحصائية في العلوم الجتماعية **SPSS**

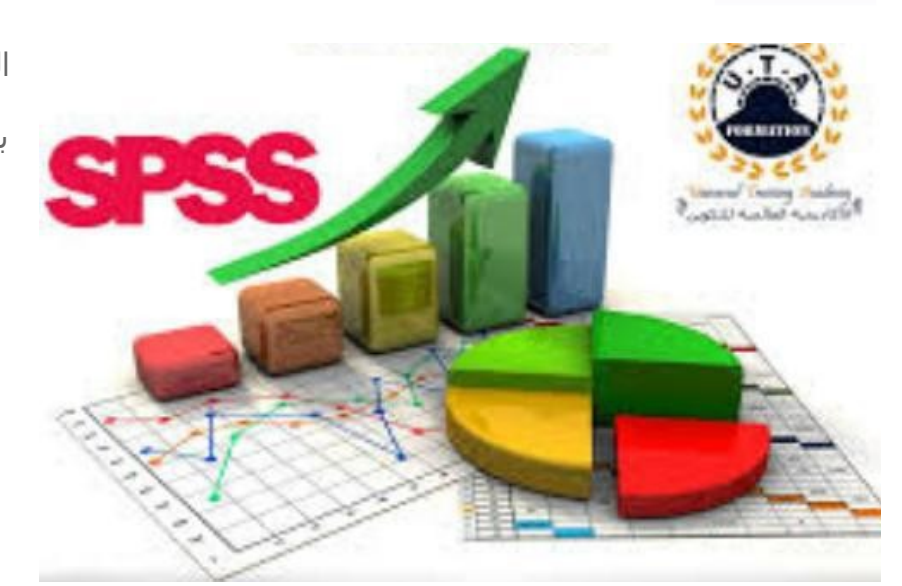

السنة الثالثة اقتصاد كمي

برنامج *SPSS*

الستاذ بن معمر عبدالباسط

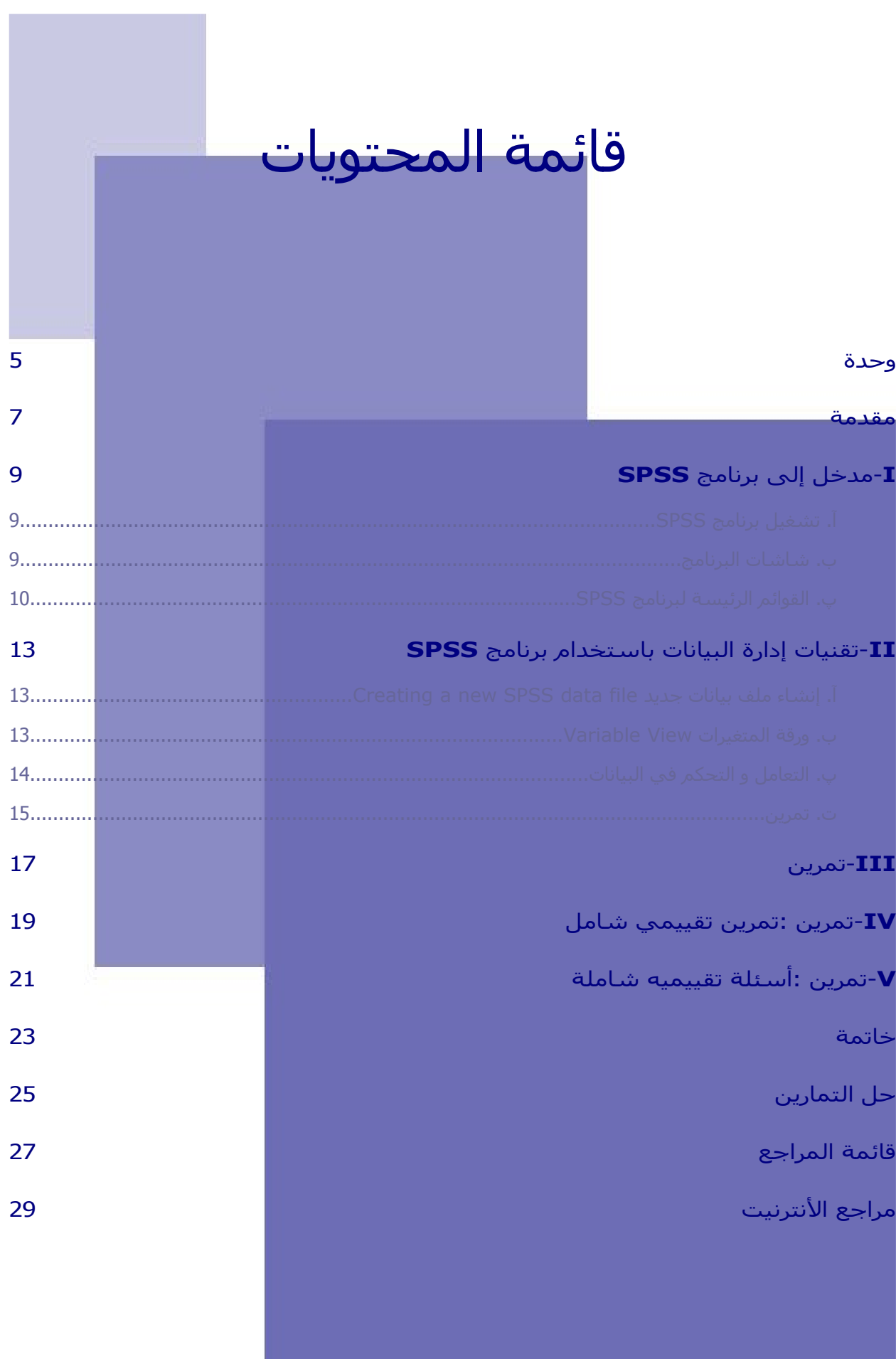

 $\bar{R}$ 

ш

T.

 $\mathbb{R}^n$ 

W.

W

<span id="page-2-0"></span>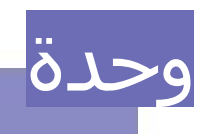

أهداف الفصل ثاني:

في اخر هذا الفصل يجب أن يكون الطالب قادرا على: 1 التعرف على تحليل البيانات والستفادة من برنامج SPSS 2 التحكم في البرنامج الحصائي spss 3.تقييم وتحليل النتائج المتوصل إليها من خلال البرنامج الإحصائي. المعارف المسبقة المطلوبة: حتى يتمكن الطالب من من متابعة هذا الدرس وفهمت بشكل جيد يجب أن يكون على اطلاع مسبق بـ.: ∙مادة الإعلام الآلي مادة الرياضيات مادة الحصاء اختبار المعارف المسبقة ( اختبار الدخول): 1 ماذا تعني كلمة SPSS؟ 2 ما هو دور البرامج الحاسوبية؟ 3 كيف يمكن تحويل الطار النظري إلى واقع تطبيقي؟ وعليت من خلل هذا الفصل يكتسب الطالب الكفاءات التية: كفاءة التحديد الدقيق لماهية البرنامج الحصائي كفاءة مناقشة مختلف الأدوات الإحصائية المستعملة في البرنامج. كفاءة تحليل النتائج المتوصل

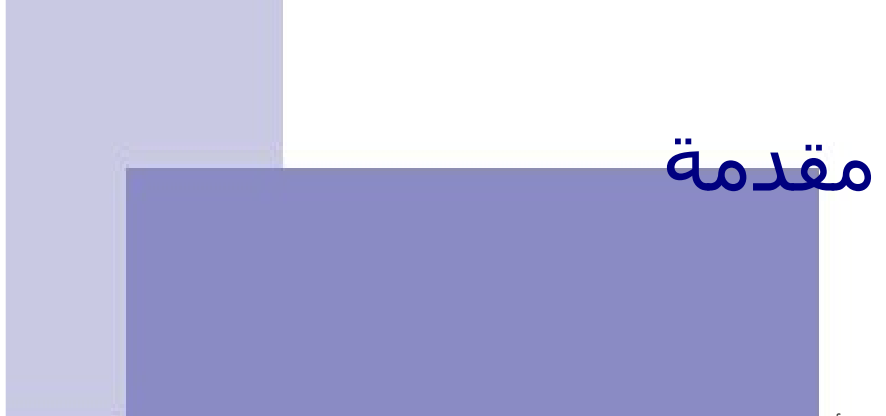

يعتبر برنامج التحليل الإحصائي SPSS أح<mark>د البرامج الإحصائية التي لاقت شيوعاً في استخدامها من قبل البا</mark>حثين للقيام بالتحليلت الحصائية، ويستخدم البرنامج في كثير من المجالت العلمية والتي تشمل على سبيل المثال، العلوم الإدارية والاجتماعية والهندسية والزراعية. وكلمة SPSS هي اختصار للمسـمـي الكامل للبرنامج وهو " Statis<mark>tical Package for Social Sciences</mark>" والتي تعني " البرنامج الإحصائي للعلوم الاجتماعية". وقد تم تقسيم هذا الفصل إلي قسمين كما هو موضح في الخريطة المفاهيمية في الشكل أدناه:

<span id="page-3-0"></span>

# *<sup>I</sup>* -مدخل إلى برنامج **SPSS**

<span id="page-4-2"></span>تشغيل برنامج SPSS شاشات البرنامج 9 القوائم الرئيسة لبرنامج SPSS 10

### <span id="page-4-1"></span>**آآ آتشغيلآبرنامجآSPSS**

يمكن تشغيل برنامج بواسطة النقر المزدوج على أيقونة البرنامج والتي تظهر على سطح المكتب أو عند طريق النقر المفرد على أيقونة البرنامج من قائمة البرامج المتوفرة على جهاز الحاسب اللي وعند تشغيل برنامج SPSS، تظهر شاشة محرر البيانات Editor Data والتي تتكون من ورقتين تشابهان ورقة العمل في برنامج الجداول اللكترونية Excel حيث تتكون الورقة من أعمدة وصفوف، ويمكن النتقال من ورقة إلى خرى بواسطة النقر على قابض الورقة في أسـفل شـاشـة محرر البيانات.

## **Editor** Untitled - SPSS Data Editor File Edit View Data Transform Analyze Graphs Utilities Window Help

#### <span id="page-4-0"></span>**آب آشاشاتآالبرنامج**

الورقة الأولى: عارض البيانات (Data View) وتخدم هذه الورقة مهمة إدخال وتعديل وعرض البيانات للباحث، وتمثل الأعمدة المتغ<mark>يرات في حين تمثل</mark> الصفوف الحالت محل الدراسة، وبذلك تمثل كل خلية مشاهدة المتغير للحالة المقابلة

الورقة الثانية : عارض المتغيرات (Variable View)

وتخدم هذه الورقة وظيفة التحكم بخصائص المتغيرات، والتي سـنتطرق لها بالتفص**يل لاحقاً.** 

ويوجـد كـذلك شـاشــة أخـرى لإظهـار نتائـج التحليـل الإحصـائي وتســمي عـارض النتائـج Output Viewer، إل أن هذه الورقة ل تظهر مباشرة عند تشغيل البرنامج ولكن تظهـر مباشـرة عنـد طلـب النتائج لأي عملية إحصائية

| Eichier        | Edition | Affichage                        | Données    | Transformer | Analyse   | Marketing direct | Graphiques | Utilitaires | Extensions    | Fenêtre      | Aide      |      |
|----------------|---------|----------------------------------|------------|-------------|-----------|------------------|------------|-------------|---------------|--------------|-----------|------|
|                |         | <b>II.</b>                       | $\sqrt{2}$ |             | ۵.        |                  |            | H           | H<br>$\Delta$ | $\mathbb{R}$ | <b>MG</b> |      |
|                |         | Nom                              | Type       | Largeur     | Décimales | Libellé          | Valeurs    | Manquant    | Colonnes      | Align        | Mesure    | Rôle |
| $\uparrow$     |         |                                  |            |             |           |                  |            |             |               |              |           |      |
| $\overline{2}$ |         |                                  |            |             |           |                  |            |             |               |              |           |      |
| $\mathbf{3}$   |         |                                  |            |             |           |                  |            |             |               |              |           |      |
| $\overline{4}$ |         |                                  |            |             |           |                  |            |             |               |              |           |      |
| $\sqrt{5}$     |         |                                  |            |             |           |                  |            |             |               |              |           |      |
| $\sqrt{6}$     |         |                                  |            |             |           |                  |            |             |               |              |           |      |
| $\overline{7}$ |         |                                  |            |             |           |                  |            |             |               |              |           |      |
| $\,$ 8         |         |                                  |            |             |           |                  |            |             |               |              |           |      |
| $\,9$          |         |                                  |            |             |           |                  |            |             |               |              |           |      |
| 10             |         |                                  |            |             |           |                  |            |             |               |              |           |      |
| 11             |         |                                  |            |             |           |                  |            |             |               |              |           |      |
| 12             |         |                                  |            |             |           |                  |            |             |               |              |           |      |
| 13             |         |                                  |            |             |           |                  |            |             |               |              |           |      |
| 14             |         |                                  |            |             |           |                  |            |             |               |              |           |      |
| 15             |         |                                  |            |             |           |                  |            |             |               |              |           |      |
| 16             |         |                                  |            |             |           |                  |            |             |               |              |           |      |
| 17             |         |                                  |            |             |           |                  |            |             |               |              |           |      |
| 18             |         |                                  |            |             |           |                  |            |             |               |              |           |      |
| 19             |         |                                  |            |             |           |                  |            |             |               |              |           |      |
| 20             |         |                                  |            |             |           |                  |            |             |               |              |           |      |
| 21             |         |                                  |            |             |           |                  |            |             |               |              |           |      |
| 22             |         |                                  |            |             |           |                  |            |             |               |              |           |      |
| 23             |         |                                  |            |             |           |                  |            |             |               |              |           |      |
| 24             |         |                                  |            |             |           |                  |            |             |               |              |           |      |
| 2E             | H       |                                  |            |             |           |                  |            |             |               |              |           |      |
|                |         | Vue de données Vue des variables |            |             |           |                  |            |             |               |              |           |      |

فرنسية

#### **آپ آالقوائمآالرئيسةآلبرنامجآSPSS**

تعتمد جميع البرامج التي تعمل تحت نظام ويندوز على مجموعة من القوائم والتي يمكن من خللها القيام بجميع العمليات المطلوبة من البرنامج ويوجد في برنامج SPSS على 10 قوائم رئيسة وهي: File Menu الملف قائمة

إن الهدف الرئيس من قائمة الملف هو التحكم بالملفات، وذلك عن طريق إنشاء ملف أو فتح ملف أو عرل معلومات عن ملف أو طباعة ملف. كذلك فإن قامة الملف تعرض قائمة بآخر الملفات التي تم استخدامها.

<span id="page-5-0"></span>Edit menu التحرير قائمة

وتستخدم هذه القائمة لعمليات التعديل في البيانات مثل عمليات النسخ والقص واللصق وعمليات البحث عن متغيرات

View Menu العرل قائمة

يمكن باستخدام قائمة العرض الأدوات عرض وإخفاء شريط الأدوات وخطوط الشبكة في شاشة محرر البيانات، كذلك يمكن تعديل الخطوط والمستخدمة في البرنامج

Data Menu البيانات قائمة

 تحتوي قائمة البيانات على العديد من الدوات المهمة والتي تستخدم لتحديد المتغيرات وقيمها وترتيب المتغيرات وعمليات دمج وفصل الملفات

Transform Menu التحويل قائمة

تحتوي قائمة تحويل البيانات على العديد من الوامر التي تستخدم لعمليات التعديل في قيم المتغيرات مثل حساب قيم جديدة للمتغيرات وإعادة ترميز المتغيرات وعمليات إنشاء قيم عشوائية

Analyze Menu التحليل قائمة

وتعتبر قائمة التحليل أهم قائمة لإحتوائها على العديد من الأوامر لتنفيذ التحليلات الإحصائية المختلفة Graphs Menu الرسومات قائمة

وتشمل قائمة الرسومات على العديد من الأوامر لتمثيل البيانات بيانياً، والتي تعرض البيانات بعدة طرائق لتلئم التحليل المطلوب

Utilities Menu الخدمات قائمة

وتستخدم قائمة الخدمات لمعرفة بعض المعلومات عن المتغيرات والملفات وكذلك تحديد مجموعات جزئية من التغيرات

Windows and Help Menu والمساعدة النوافذ قائمة

وتستخدم قائمة النوافذ للبدال من نافذة إلى أخرى أو تصغير النوافذ، كذلك فإن قائمة المساعدة توفر خدمة عرض المساعدة اللحظية للمستخدم.

شريط الدوات Toolbar

يوفر شريط الدوات مجموعة من اليقونات والتي يمثل كل واحد منها احد الوامر من إحدى القوائم المذكورة سابقاً، فعند النقر على إحدى الأيقونات، ينفذ الأمر المرتبط بهذه الأيقونة.

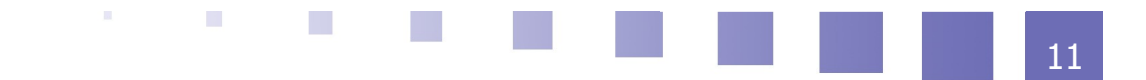

# *II* -تقنيات إدارة البيانات باستخدام برنامج **SPSS**

<span id="page-7-2"></span>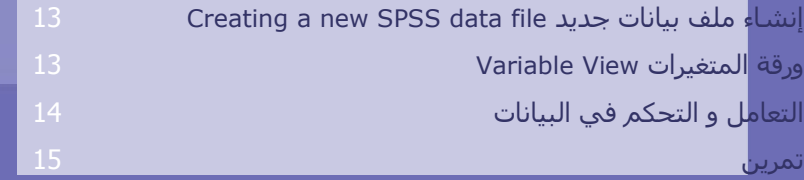

#### **Creating a new SPSS data fileآإنشاءآملفآبياناتآجديدآ آآ**

تتم عملية إدخال البيانات بطريقة مشابهة لدخال البيانات في برامج الجداول اللكترونية أو في جداول في برامج معالجة النصوص ويمكن إدخال البيانات داخل أي خلية وذلك بالنقر على الخلية المناسبة ثم كتابة لبيانات المطلوبة. وعند الرغبة في تعديل البيانات، يتم تحديد الخلية المراد تعديل البيانات فيها ثم كتابة التعديلت المطلوبة ولكن قبل إدخال قيم البيانات في ورقة View Data، يتم النتقال إلى ورقة Variable View عن طريق نقر على قابض الورقة وذلك لتعريف خصائص المتغيرات انظر الموقع اللكتروني 2[الموقع لالكتروني 2]).

#### <span id="page-7-1"></span>**آب آورقةآالمتغيراتآView Variable**

وتشمل ورقة Variable View على 10 أعمدة بحيث يحدد كل عامود إحدى خصائص المتغيرات. أولا: اسم المتغير Name Variable:

يحمل العمود الول من ورقة View Variable على العنوان Name، وهو العمود المخصص لكتابة أسماء المتغيرات، وبشرط أن يبدأ بحرف وأن ل يزيد طول السم عن ثمانية رموز، وان ل ينتهي بنقطة أو فاصلة، و ن ل يبدأ برقم

<span id="page-7-0"></span>ثانياا: نوع المتغير Type Variable

يحمل العمود الثاني العنوان Type، ويستخدم هذا العمود لتحديد ما إذا كان المتغير عددي أو غير عددي وكذلك طريقة عرض المتغيرات العددية في ورقة Data View.

عند النقر على الزر في العمود الثاني

ثالثاً: عرض المتغير Variable width:

يستخدم العمود الثالث لتحديد عدد الخانات المستخدمة لعرل قيمة المتغير، ويمكن تحديد عرل المتغير بواسطة صندوق الحوار السابق أو بالنقر على السهم في الخلية المقابلة للمتغير في العمود الثالث

رابعاا: عدد الخانات العشرية Decimals

يستخدم العمود الرابع لتحديد عدد الخانات العشرية المخصصة للعدد العشري في المتغيرات العددية، ويمكن زيادة أو إنقاص المراتب العشرية بواسطة السهم إلى العلى وإلى السفل

خامساا: وصف المتغير Label Variable:

يستخدم هذا العمود لوصف المتغير ، فعلى سبيل المثال فإنت يمكن استخدام العبارة Id s'Student

Number لوصف num\_id، ويمكن أن تصل عدد الرموز إلى 256 ، ويظهر تأثير الوصف في مخرجات برنامج SPSS

سادساا: وصف القيمة Labels Value

تبرز الحاجة لوصف القيم المحدد في البيانات عندما يكون المتغير العددي متغير وصفي بعبارة توضح معنى هذه القيم والتي تظهر بدلا من القيمة نفسها في مخرجات برنامج SPSS، ففي المثال السابق فإن تخصص الطلاب هو تسويق، مالية واقتصاد. وبذلك فإنه يمكن تحديد القيمة "1" لطلاب التسويق والقيمة " 2" لطلاب المالية والقيمة "3" لطلاب الاقتصاد.

•سابعاً: القيم المفقودة Missing Values

عند رغبة الباحث في تحديد بعض القيم على أنها قيم مفقودة (أي أن هذه القيم موجودة أصلاً ولكننا لا نرغب إدخالها في التحليل الإحصائي لأي سبب من الأسباب)، فإنه يمكن استخدام مربع الحوار التالي والذي يظهر عند النقر على الخلية التي تقع في العمود الذي يحمل العنوان Missing

ثامناا: عرل العمود Width Column:

يمثل عرض العمود عدد الرموز المخصصة للمتغير، ويجب أن يكون عرض العمود أكبر من أو يساوي عرض المتغير المضمن فيه، ويمكن تغيير عرض العمود لأي متغير بواسطة سحب حدود العمود في ورقة عرض الىيانات.

تاسعاا: محاذاة النص Alignment:

ويستخدم هذا العمود لضبط محاذاة النص داخل الخليا لكل متغير، ويتم ذلك بالنقر على الخلية التابعة للمتغير ثم النقر على السـهم المتجه للأسـفل لاختيار المحاذاة المناسـبة. مع العلم بأن المحاذاة الافتراضية هي (Right).

عاشراا: القياس Measurement:

ويستخدم هذا العمود لتحديد نوعية البيانات للمتغير والتي يمكن تصنيفها على النحو التالي: Scale ويستخدم هذا التصنيف للبيانات العددية (القابلة للقياس الكمي) أو لإعطاء دلالة على أن المتغير متغير متصل.

ordinal ويستخدم هذا التصنيف لقياس المتغيرات الترتيبية حيث يمكن ترتيب قيم المتغير بحيث تعطي دلالة على أنه يمكن ترتيب القيم تصاعدياً أو تنازلياً ولكن لا يمكن تحديد الفروق بينها بدقة مثلاً تقدير طالب في امتحان (ممتاز، جيد جداً، جيد، متوسط، مقبول، ضعيف)

nominal ويستخدم هذا التصنيف لقياس المتغيرات السمية وهي متغيرات لها عدد من الفئات دون أفضلية لإحداها على الأخرى (لا يمكن ترتيبها تصاعدياً أو تنازلياً) مثل تقسيم المجتمع إلى ذكور وإناث أو مثل تقسـيم الطلاب حسـب تخصصهم (تسـويق، مالية، اقتصاد).

#### <span id="page-8-0"></span>**آپ آالتعاملآوآالتحكمآفيآالبيانات**

يتطلب التحليل الحصائي المقدرة على التعامل مع البيانات وذلك لوضعها بالصورة المناسبة للتحليل وسـيتم خلال هذا الفصل القيام بعمليات تهدف إلى تعديل البيانات لتلائم التحليل، وتشـمل عمليات إضافة أو حذف متغيرات أو حالت، اختيار مجموعة جزئية من البيانات أو مجموعة جزئية من المتغيرات، البحث عن متغيرات او حالات، إعادة ترميز قيم متغيرات او تكوين متغيرات جديدة باستخدام متغيرات متوفرة حالياً.

إضافة وحذف متغيرات وحالت Delete and Insert

تبرز الحاجة دائما إلى إضافة متغيرات جديدة إلى ملف بيانات أو إضافة حالت جديدة، ففي بعض الحالت يتطلب التحليل إضافة متغيرات جديدة أو يتم الستغناء عن متغيرات غير مفيدة كذلك فإنت قد تحتاج إلى إضافة مشاهدات جديد للمتغيرات الموجودة حالياً في ملف البيانات وذلك بسبب نسيانها سـهواً أو بسبب توفر بيانات جديدة.

إضافة وحذف متغيرات

لنفرض أن لديك الرغبة في إضافة متغير جديد يمثل وزن الطالب في ملف البيانات، ويتم ذلك بالنقر على أيقونة إضافة متغير من شريط الدوات، أو باختيار Variable Insert من قائمة البيانات ويقوم البرنامج بإضافة عمود جديد باسم 0001VAR بحيث يقع إلى اليسار من الخلية المختارة

حساب قيم جديدة لمتغير أو إعادة ترميز متغير

تبرز الحاجة في الكثير من الحيان إلى تحويل بعض المتغير إلى متغيرات جديد تحمل قيم مرتبطة بالمتغير السابق أو استخدام عدة متغيرات لنشاء متغير جديد كذلك قد نحتاج إلى إعادة ترميز متغير بحيث تكون القيم التي أقل من 10 في متغير ما تحمل الرقم 1 في المتغير الجديد والقيم التي بين 10 وأقل من 20

تقنيات إدارة البيانات باستخدام برنامج SPSS

تحمل الرقم 2 في المتغير الجديد وهكذا

### <span id="page-9-1"></span><span id="page-9-0"></span>**آت آتمرين**

[\[25](#page-15-1) ص 1 حل رقم ]

يحتوي برنامج *SPSS* على :

شاشتين و 8 قوائم $\bigcirc$ 

ثلاث شاشات و 10 قوائم  $\overline{\bigcirc}$ 

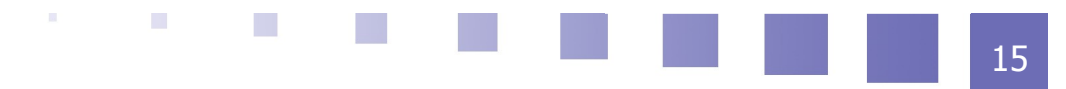

<span id="page-10-1"></span><span id="page-10-0"></span>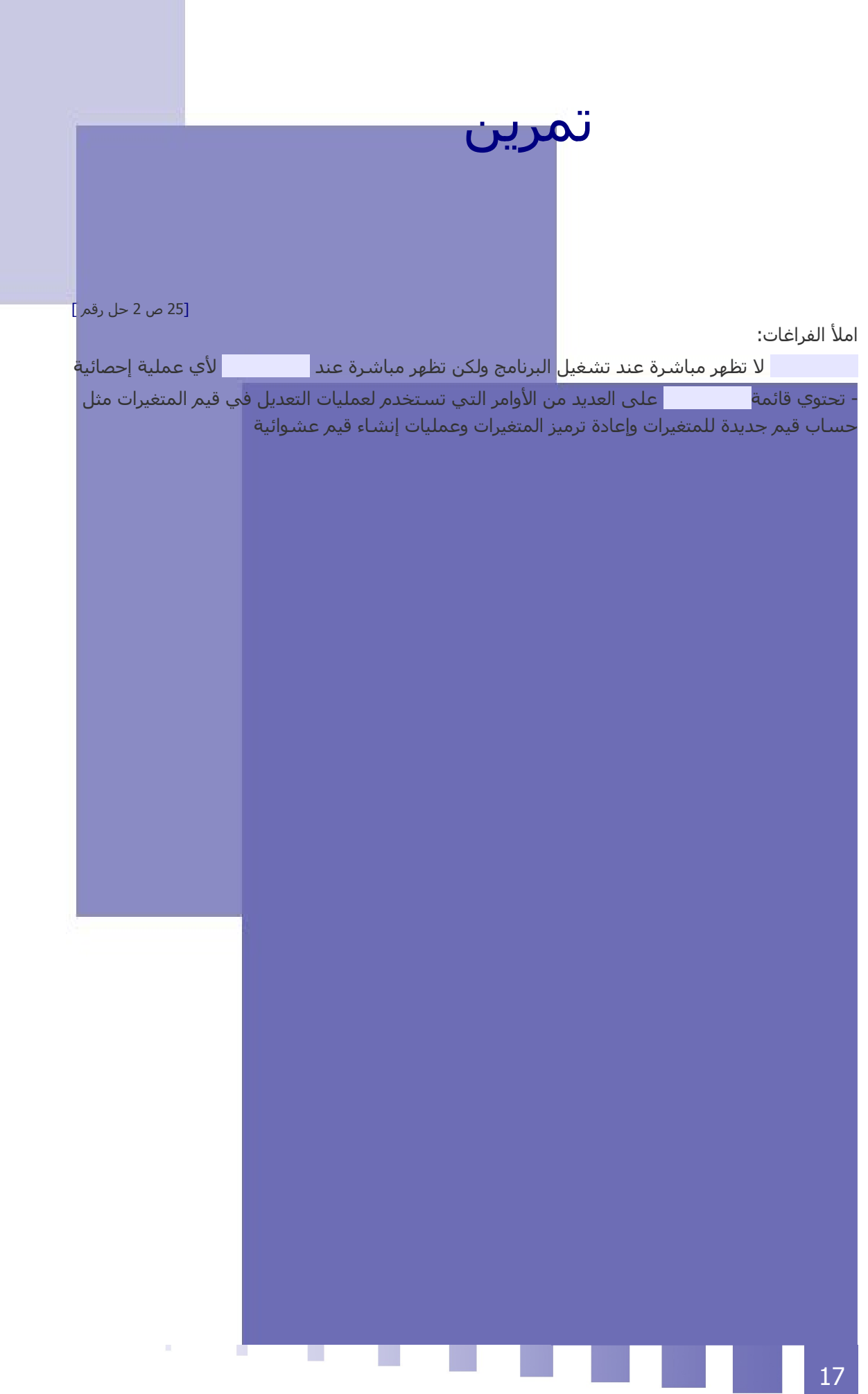

# *IV*- تمرين :تمرين تقييمي شامل

## <span id="page-11-0"></span>اختبار الخروج ( الاختبار الشامل لل<mark>د</mark>رس)

قامت دراسة بتقدير دالة معدل النمو القتصادي CORةباستعمال برنامج Eviews فتم الحصول على

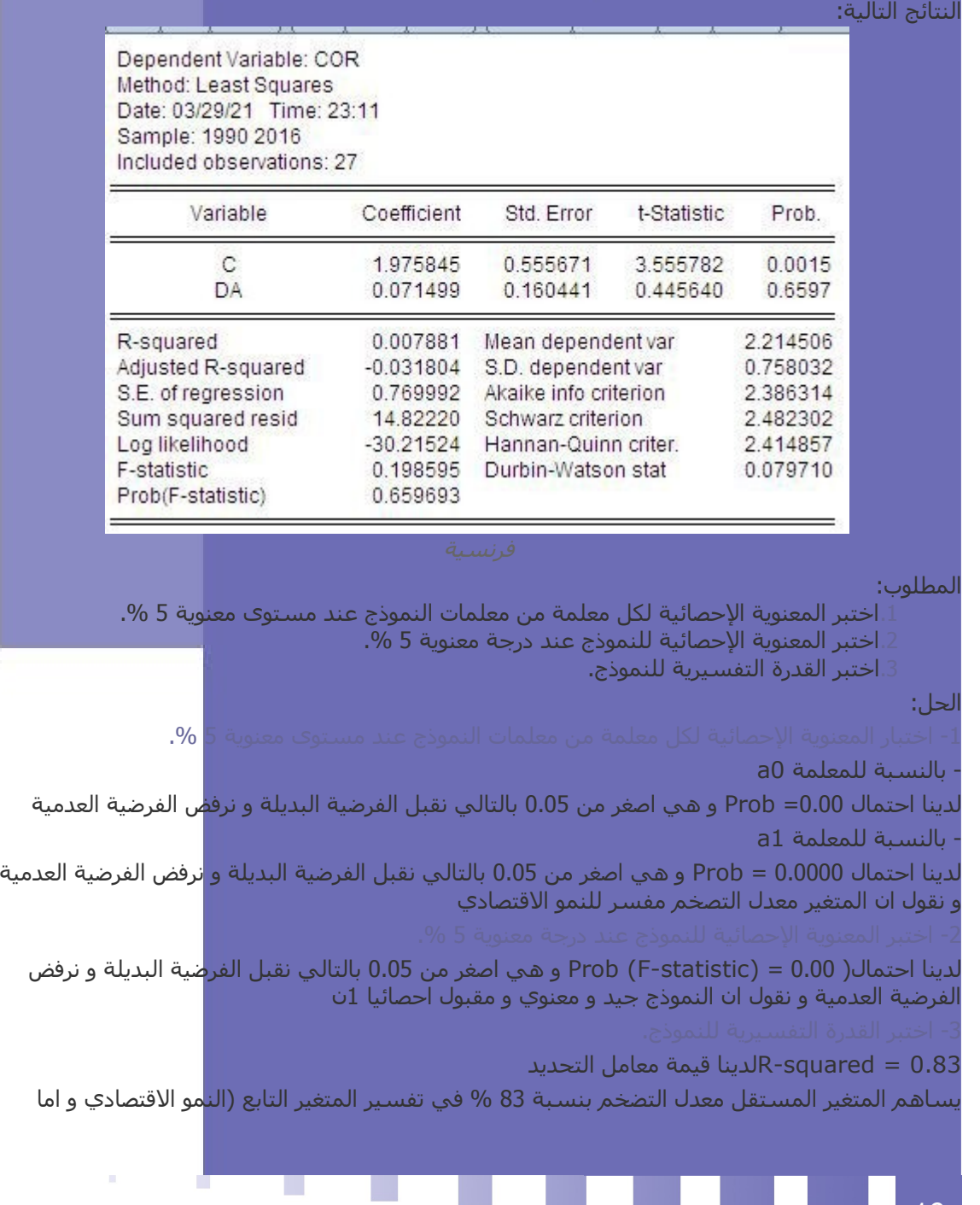

تمرين :تمرين تقييمي شامل

النسبة المتبقية 17 % فتمثل نسبة العوامل الأخري التي لم تدرج في النموذج

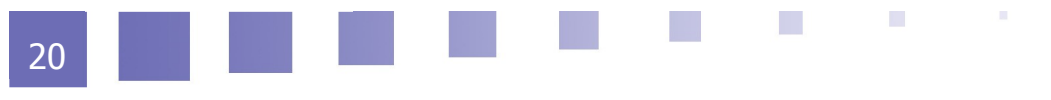

<span id="page-13-0"></span>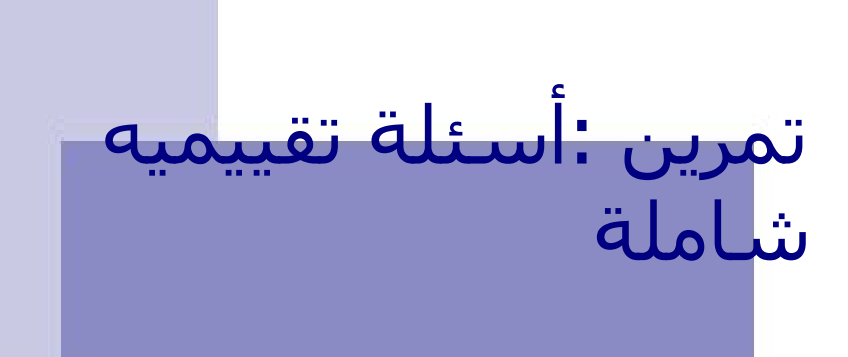

<span id="page-13-3"></span><span id="page-13-2"></span><span id="page-13-1"></span>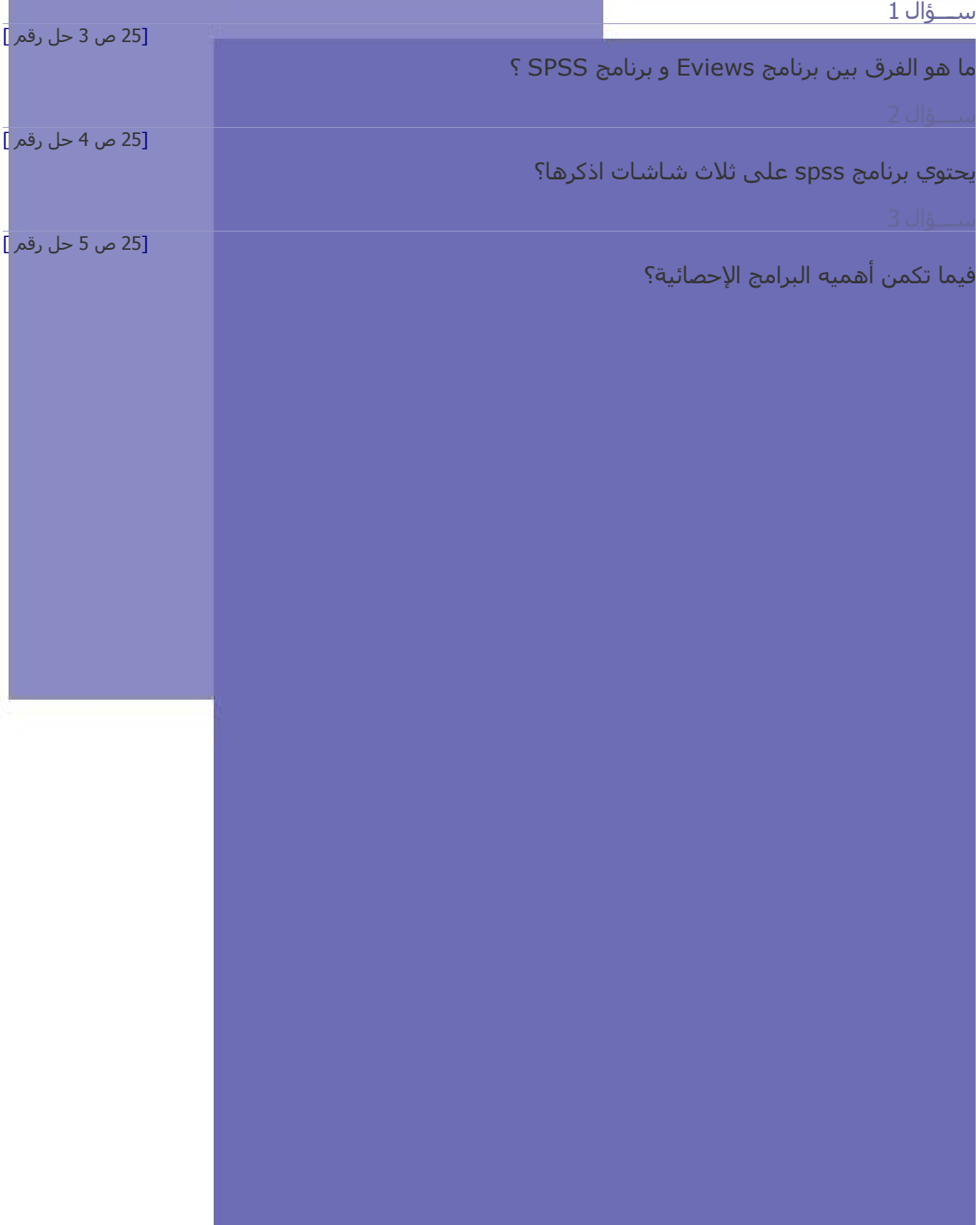

r

ш

<span id="page-14-0"></span>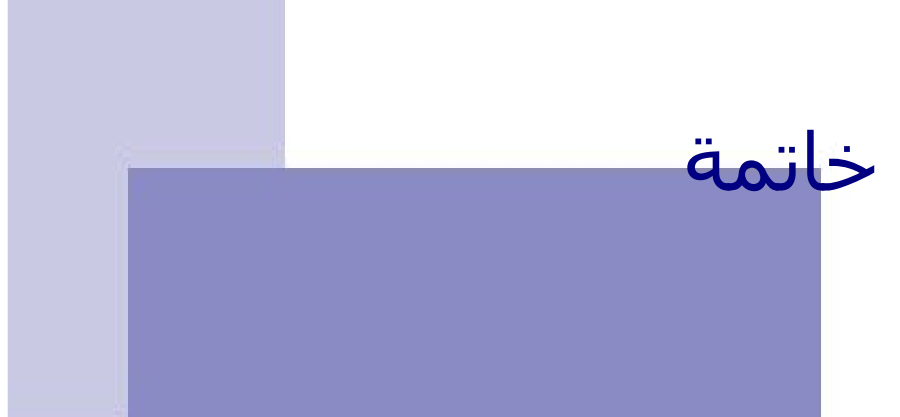

كان لظهور البرامج الحصائية سهلة الستخدام مثل برنامج Eviews و SPSS اثر كبير في تغيير الطريقة التي يتناول بها الباحثون و الطلب التحليل الحصائي للبيانات ولم يعد هناي حاجة لتعلم كيفية اجراء التحليل الحصائي معقدا كان أو بسيطا بطريقة يدوية، و اصبح الهتمام ألكبر هو بإدخال البيانات في محرر البيانات، تمهيدا لتحليلها باستخدام البرنامج الإحصائي.

و لقد غير برنامج SPSS الحياة لكثير من المشتغلين بالإحصاء و تحليل البيانات: و منهم الطلاب الذين يتعلم<mark>ون الإحصاء</mark> و المعلمون الذين يدرسونها، و الباحثون الذين يطبقونها

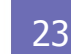

<span id="page-15-5"></span><span id="page-15-4"></span><span id="page-15-3"></span><span id="page-15-2"></span><span id="page-15-1"></span><span id="page-15-0"></span>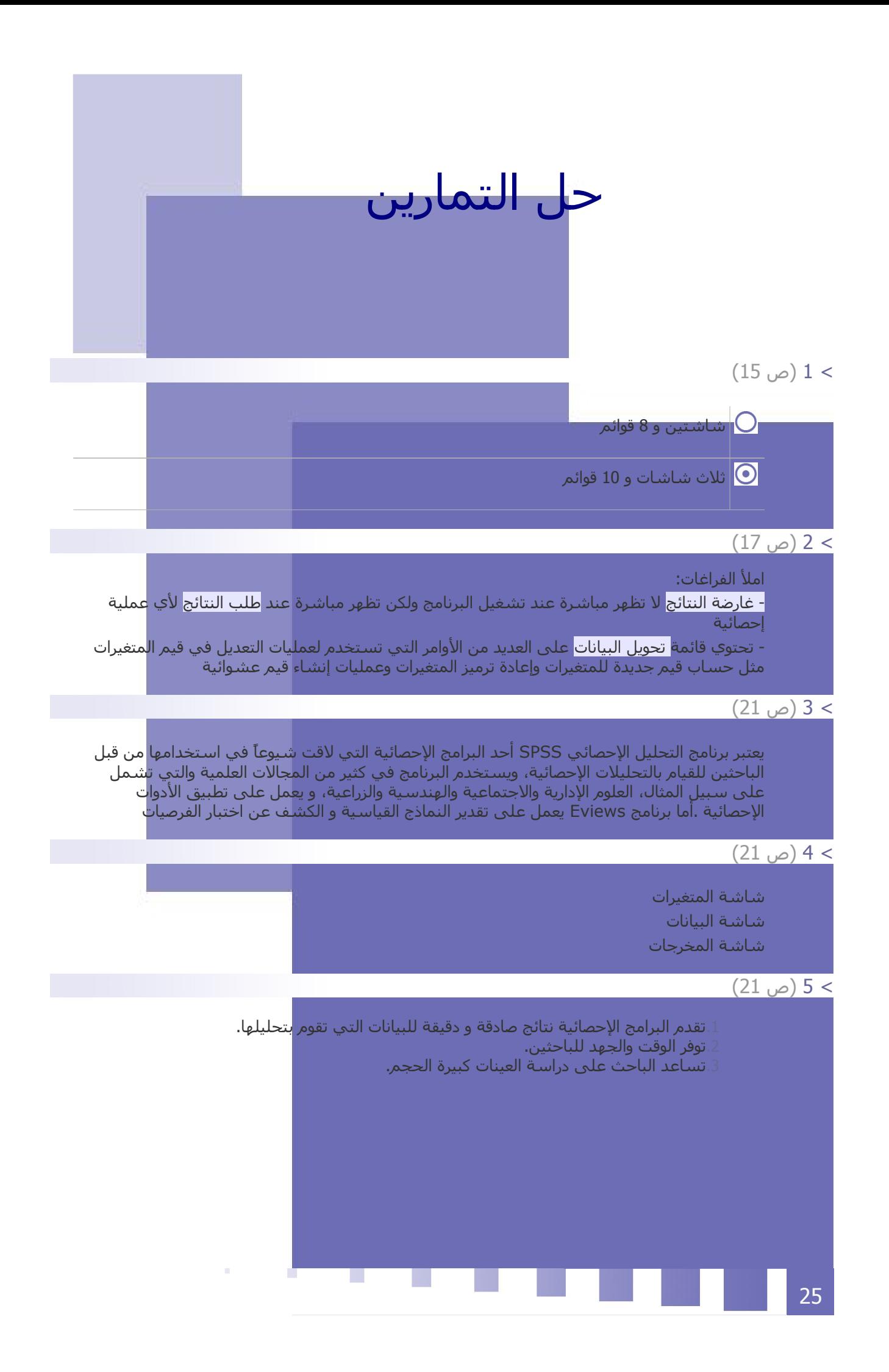

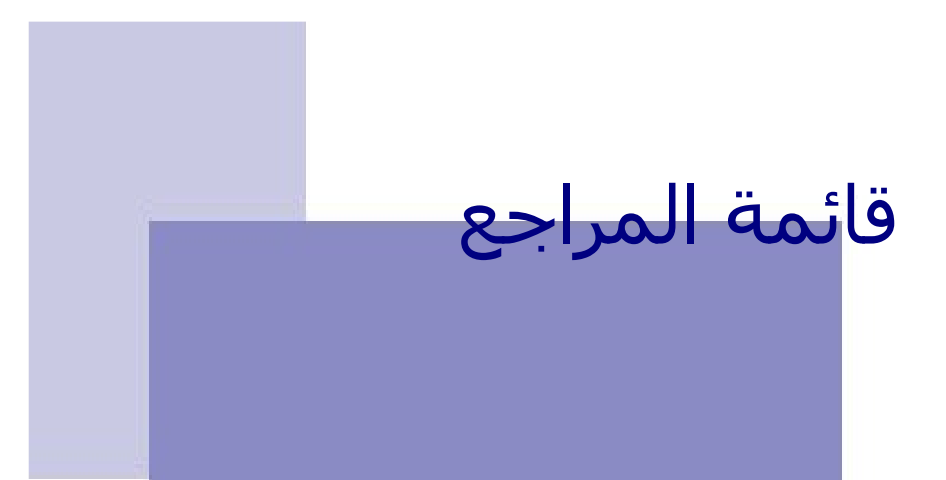

Gujarati, Domar N, and Porter, Dawn C. 2008, Econometrics, Fifth Edition, McGraw-Hill, Inc [3 مرجع[ [مرجع 4] رجاء محمود أبو علم، التحليل الحصائي للبيانات باستخدام برنامج SPSS، دار النشر للجامعات مصر ، الطبعة الولي، 2003

<span id="page-16-0"></span>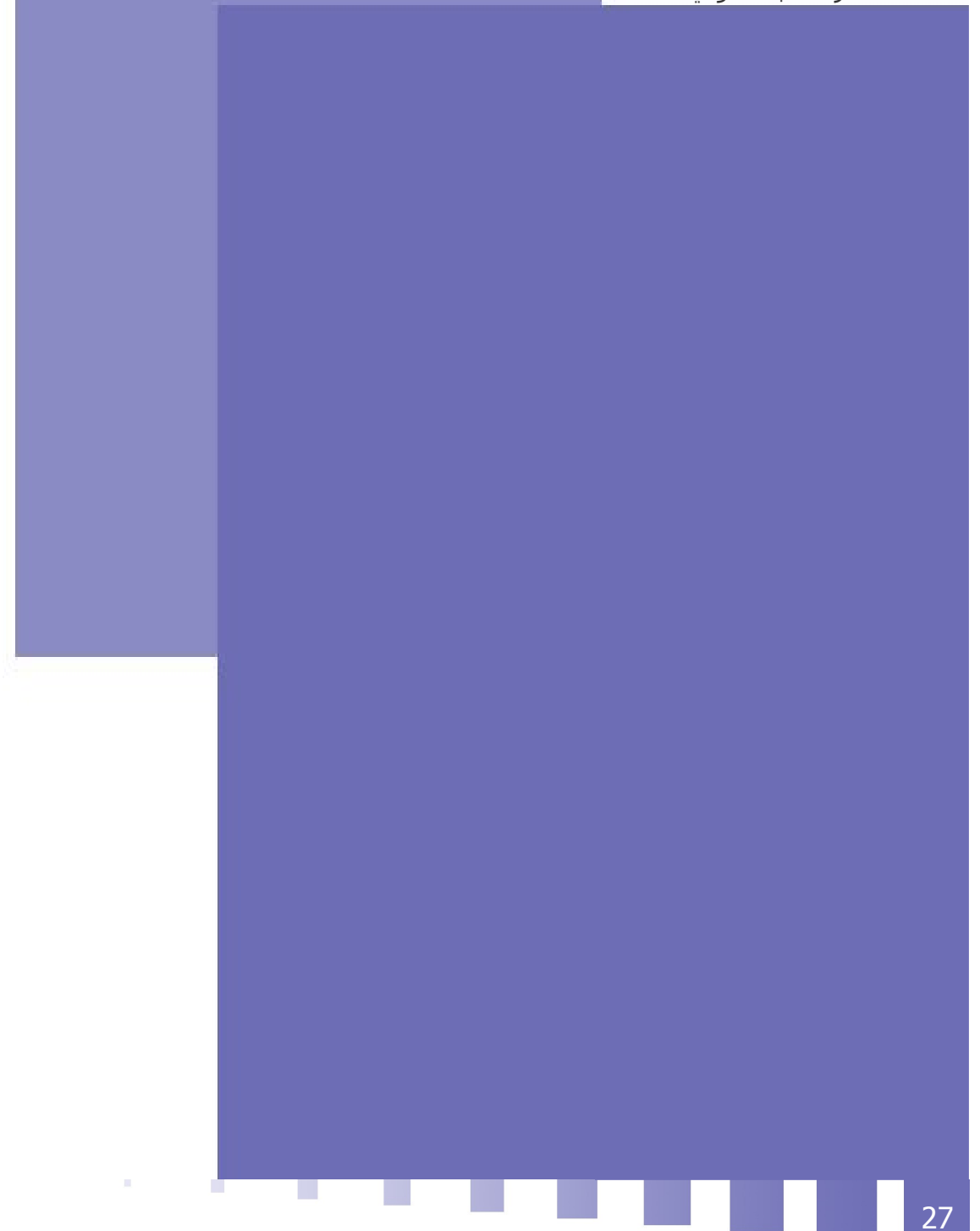

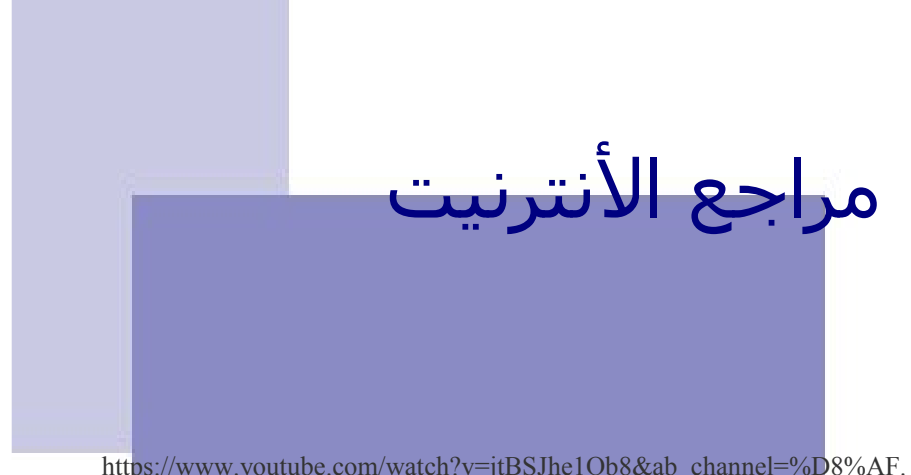

<span id="page-17-0"></span>https://www.youtube.com/watch?v=jtBSJhe1Qb8&ab\_channel=%D8%AF. [2 إللموقع الإلكتروني 2] %D8%AE%D8%A7%D9%84%D8%AF%D8%B3%D8%B9%D9%8A%D8%AF %D8%A3%D8%B3%D8%A8%D9%8A%D8%AA%D9%87

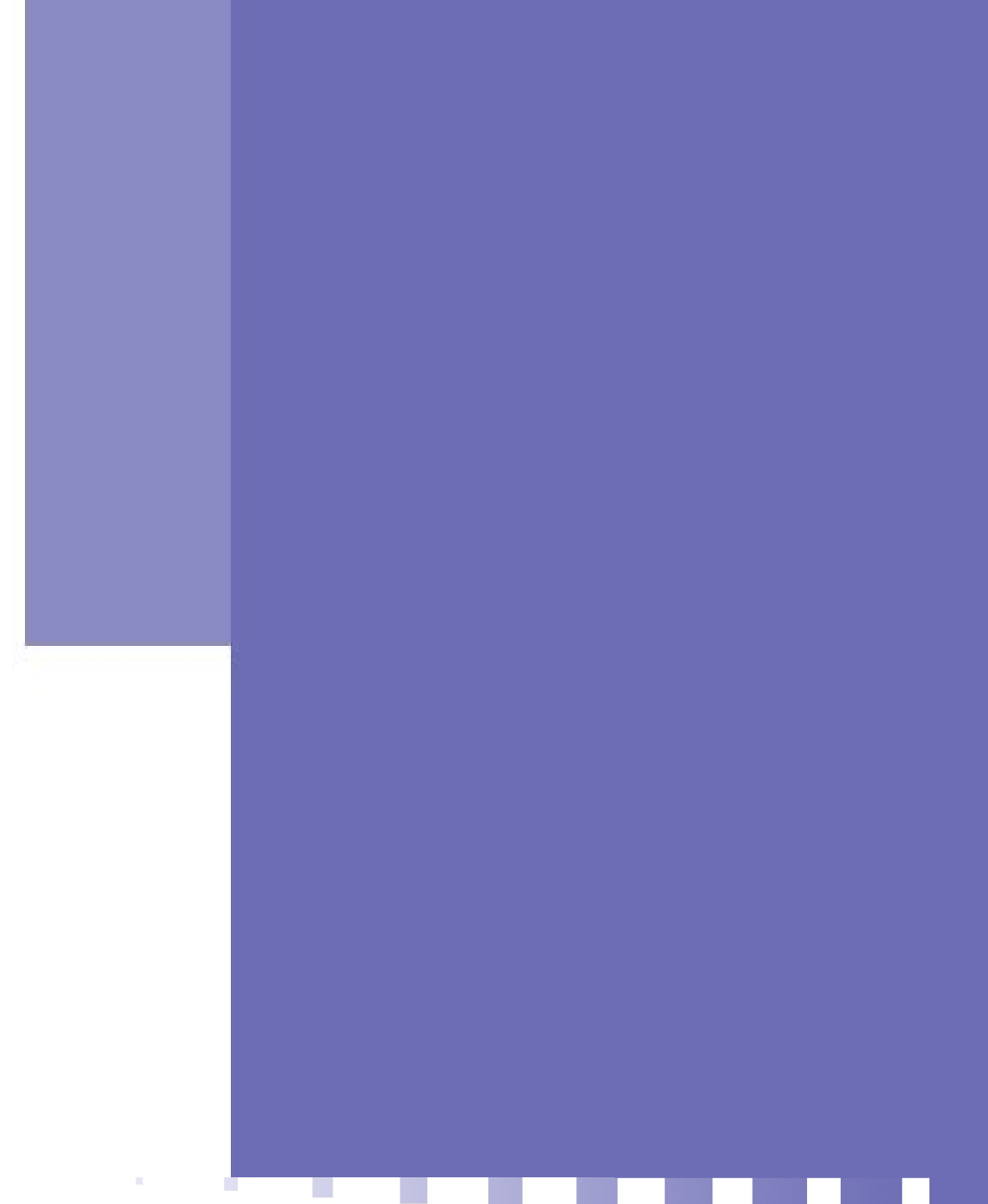